## **Purchasing Tickets on The Lowry Foundation Website.**

1. Select type of ticket and enter the number of tickets. Click Get Tickets.

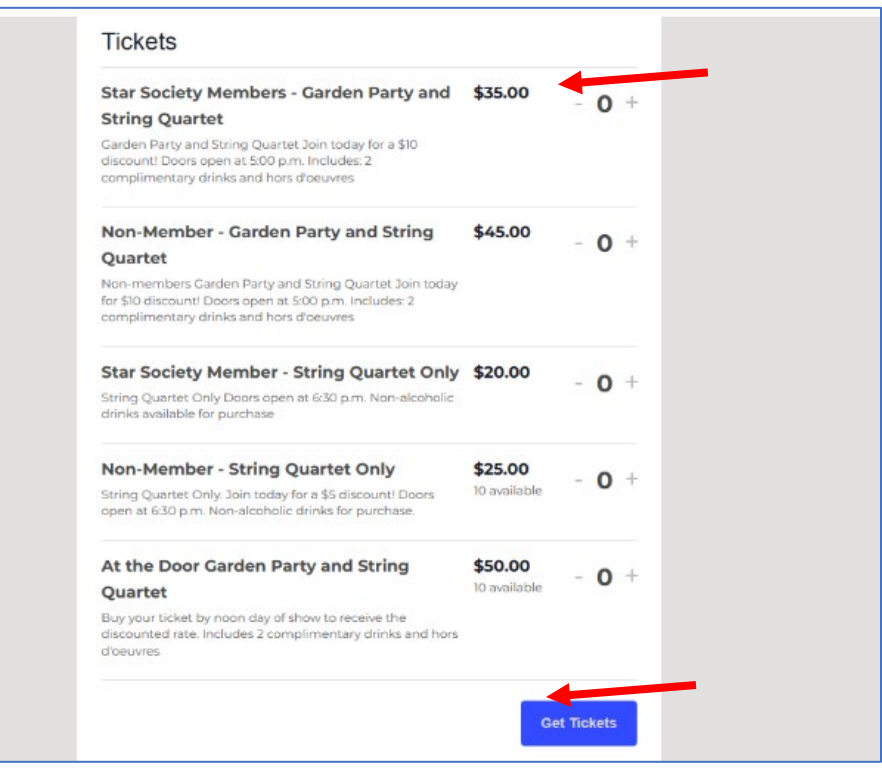

2. Enter the name and email of attendees. You may use the same email address. If you don't know your guests name yet, enter Guest of YOUR NAME. Click Check Out.

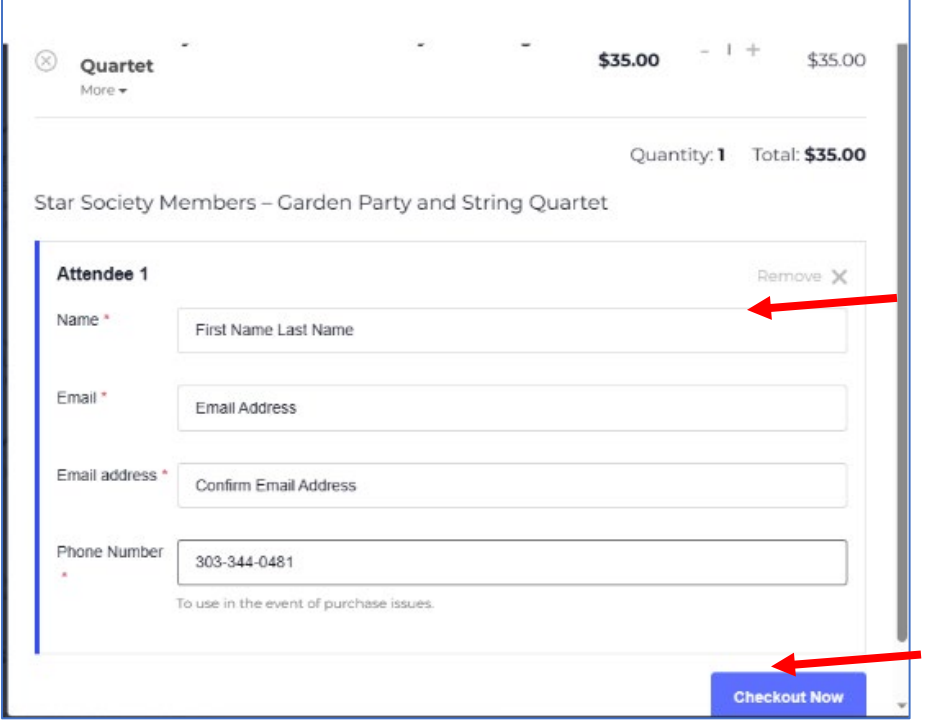

3. Enter purchaser's information. Select either PayPal or enter your credit card information in the PAY WITH CARD Section below the PayPal button. If you do not see the PAY WITH CARD SECTION, either clear your web browser history or click PayPal button to use your credit card. You do not have to have a PayPal account to use your credit card for payment. PayPal is simply a credit card processing provider.

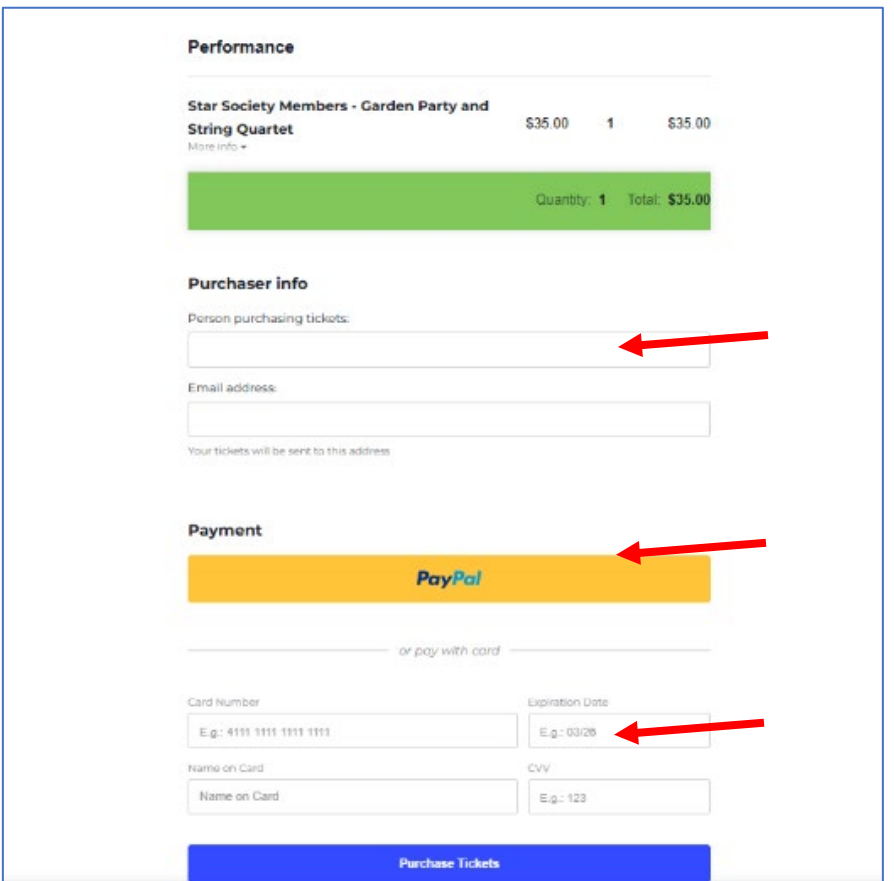

4. Once credit card payment is accepted, you will see this confirmation screen. Please check your junkmail for the confirmation email. It's likely that over 50% of our transactions through this method will go to you junkmail. Sign up for our e-newsletter if you are not on our list. If you are on our list and have not received an email from us through Constant Contact once per month, check you junkmail!

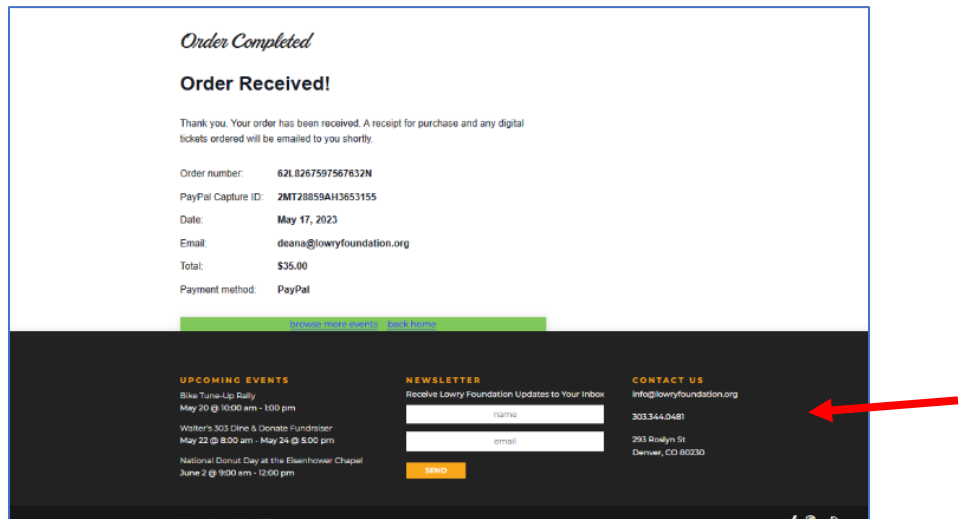